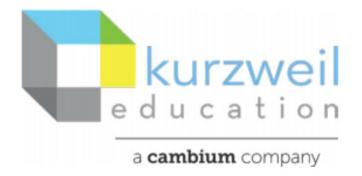

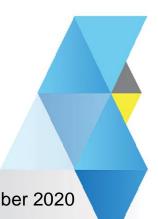

# New Features Update - December 2020

Macintosh - V16.0.24 & V20.06

#### Item for www.kurzweil3000.com

## Edit Hyperlinks in image documents

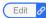

## In kurzweil 3000.com Hyperlinks can be

Added – create new hyperlinks

Edited – change location hyperlink is pointed to

Deleted – remove existing hyperlinks

## New Menu icon

When opening kurzweil3000.com you will see a new Link icon added to the left tools menu. When you hover over the icon it will expand.

When the menu icon 💋 🔌 clicked a pop-up window will appear in the center of the screen.

#### Add a link to the document

Place the cursor where you want the Link icon do to appear in the document.

Click on the Link icon in the left tool menu.

When the Link icon is clicked 1 of 2 Add Document Link windows will appear.

If there are **NO** bookmarks in the document this window will popup allowing you to

Create a link to an external web page.

If there **ARE** bookmarks in the document this window will popup allowing you to

- Create a link to an external web page
- Create a link to a bookmark within the document.

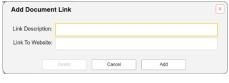

| Add Documen                    | t Link                                            | > |
|--------------------------------|---------------------------------------------------|---|
| Link to Web Pa Link to Bookman | age<br>ark within Document                        |   |
| Link Description:              | U.S.                                              |   |
| Link To Bookmark               | Select a bookmark within this document to link to |   |

## Add a Link Description

The tool will pull in either:

the word next to the cursor Table of Co

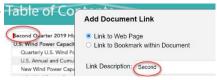

or words that are highlighted when the window opens.

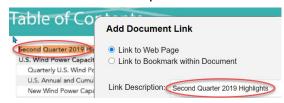

If you want a different description, add your own text in the "Link Description" area.

#### Add the link

**External Web Link** 

Type or paste the web address in the "Link to Website" field

Bookmark within the document

Use the dropdown arrow to open the list of bookmarks.

Click on the desired bookmark to select.

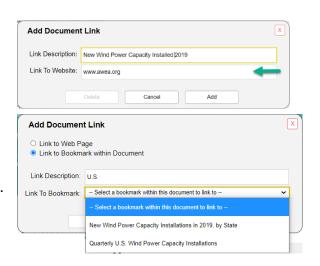

Once all information is entered click "Add" to create the Link and add the icon to the document.

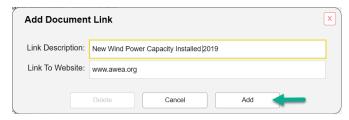

## **Using a Link**

Hovering over the Link icon will create 2 changes.

An Edit tab will appear to the left and the link description will appear to the right

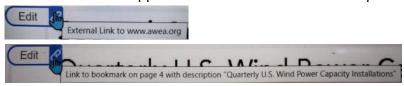

Click on the Link icon to jump to destination.
(Be careful to click on the blue icon area and not the Edit area.)

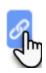

## **Editing a Link**

Hover over the Link icon to activate the Edit tab.

Click within the bounded Edit area.

Edit Document Link windows will appear.

Change the information as needed.

Click "Update"

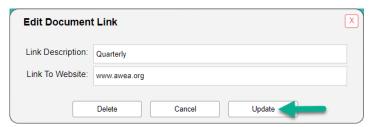

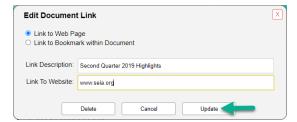

## **Deleting a Link**

Open the Edit Document Link window and click "Delete"

If a Link is connected to a bookmark, and the bookmark is subsequently deleted. The Link can be edited to another bookmark or deleted.

#### Item for kurzweil 3000 for Macintosh

2.

Support for the new MacOS, "Big Sur" (OS 11.0):

To use kurzweil 3000 on a Macintosh using Big Sur OS update your software to version 16.0.24 or 20.06.

## Website based update

On website <a href="https://www.kurzweiledu.com/products/software-updates.html">https://www.kurzweiledu.com/products/software-updates.html</a> click the

## Software based update

"Help" Menu > kurzweil 3000 current version. This will take you to the download page.